# **Work Instruction RSC or MODHQ - Validate Content Submission**

### **Purpose**

This work instruction is used to provide an overview of the steps to:

- Download the mapping partner's submission
- Approve or reject the submission
- Change the reviewer
- Check workflow history

This is the first activity in the Manage Quality Assurance (QA) process and appears in three places in the workflow – after each data development task, Produce Preliminary Map Products and Submit MSC Deliverable activities are complete.

#### **Prerequisites**

- Each Producer Data Development activity is complete, or
- Produce Preliminary Map Products activity is complete, or
- Submit MSC Deliverable activity is complete

## **Navigation**

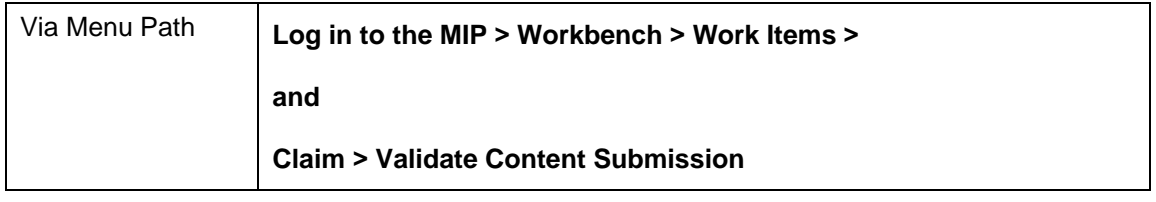

## **Work Steps**

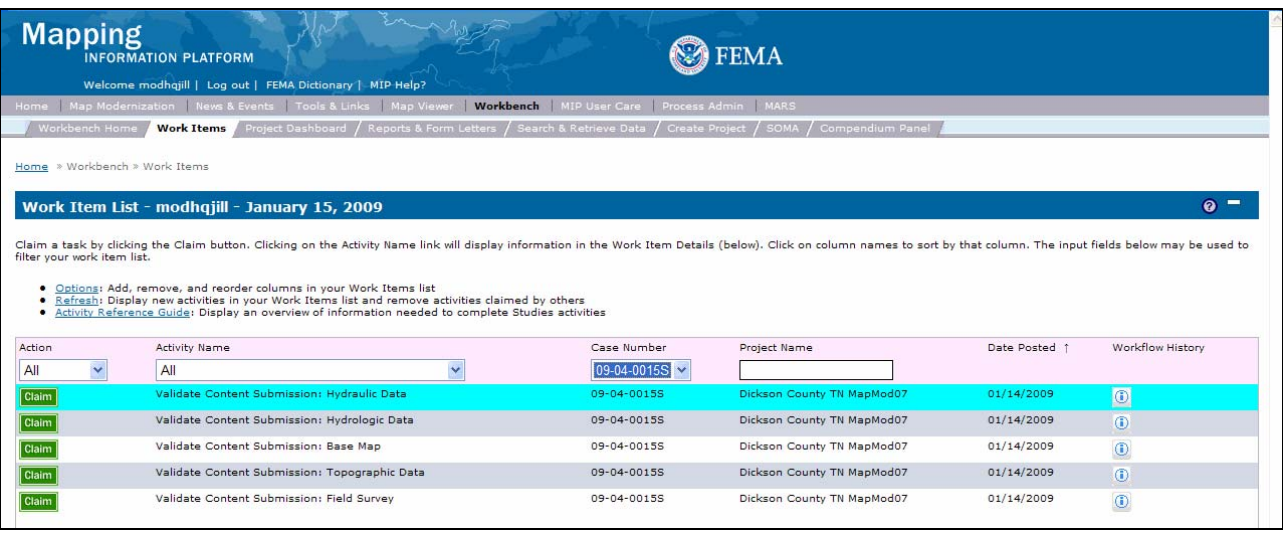

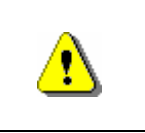

Only claim an activity that you are certain you should own or you have been instructed to claim. Contact your manager if you claim an activity in error.

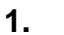

**1.** Click on: **Claim** to claim the activity

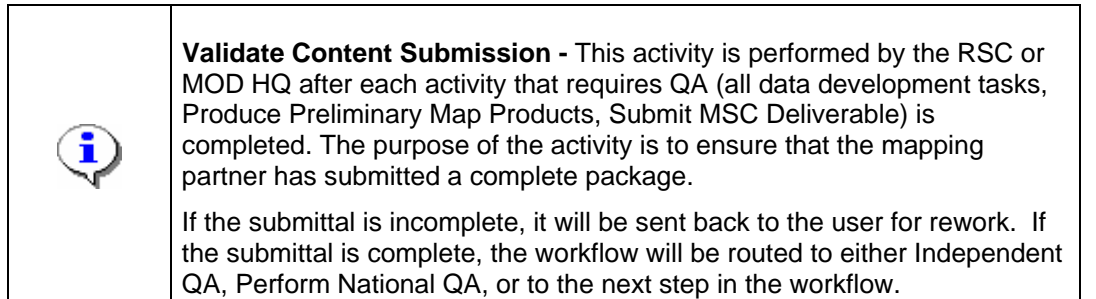

**2.** Click on: **Validate Content Submission:** Hydraulic Data to enter theValidate Content Submission: Hydraulic Data activity

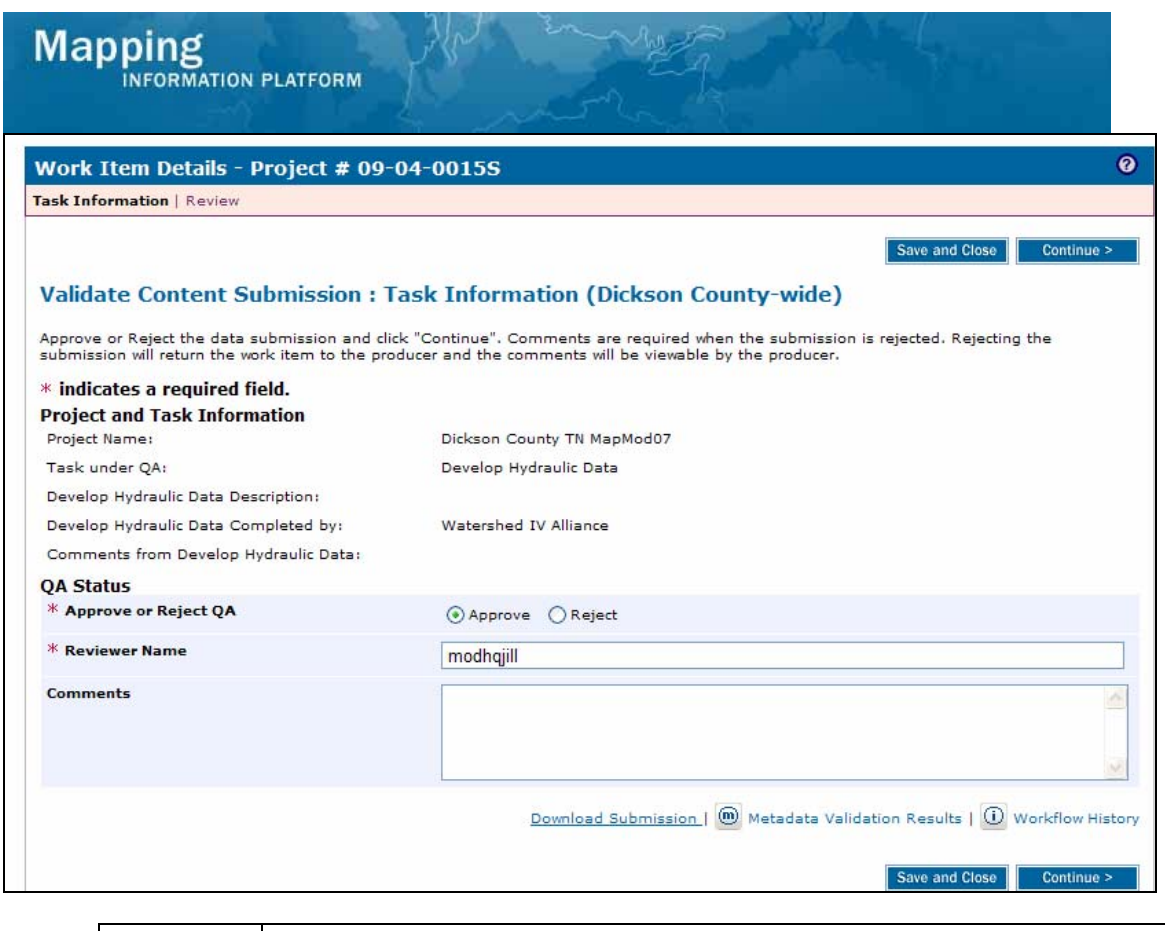

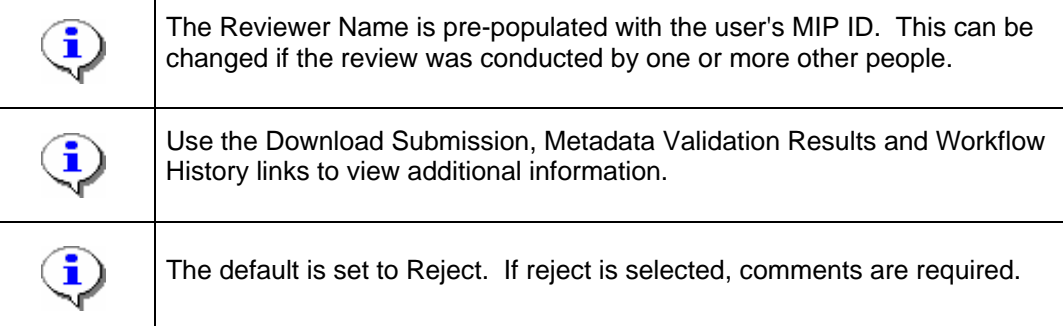

- **3.** Perform the usual procedures to validate the content and then return to the MIP to note your decision.
- 

**4.** Click on: **Continue >** to move to the Review screen

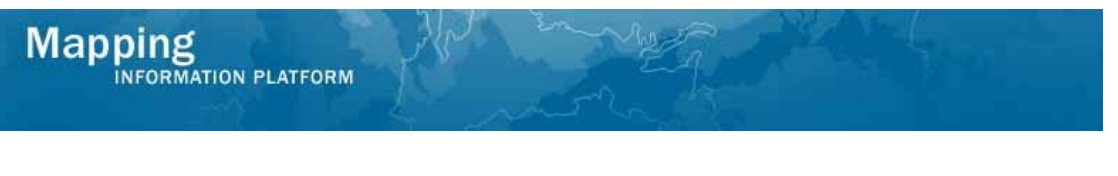

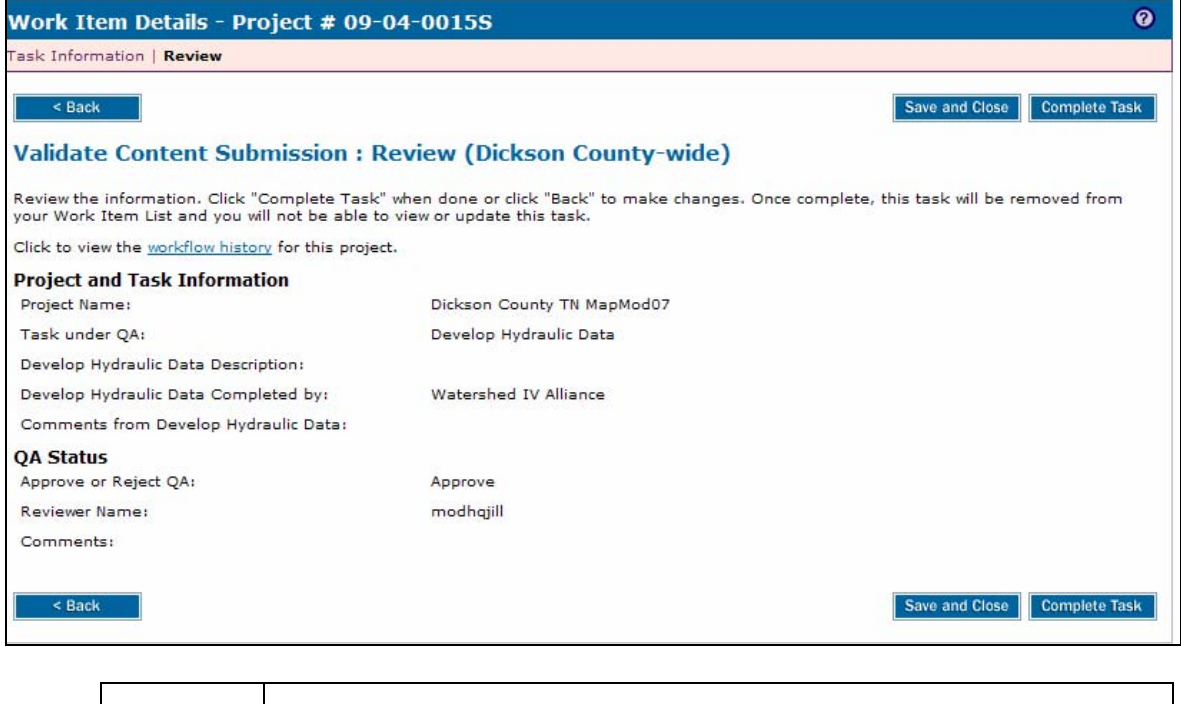

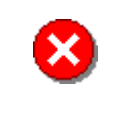

Once you click Complete Task you cannot return to this task. Confirm all information is correct before clicking the Complete Task button. Click the Back button to make any changes to previous screens.

**5.** Review the information and when satisfied, click

**Complete Task** 

**Results** 

The process to complete the Validate Content Submission activity is always the same. The remainder of these activities would be completed for the project to advance to the next activity in the workflow.

Last updated: March 2009